# **Getting Started**

MagicConnect is a remote access service that allows you safe remote access to a target device from your remote device.

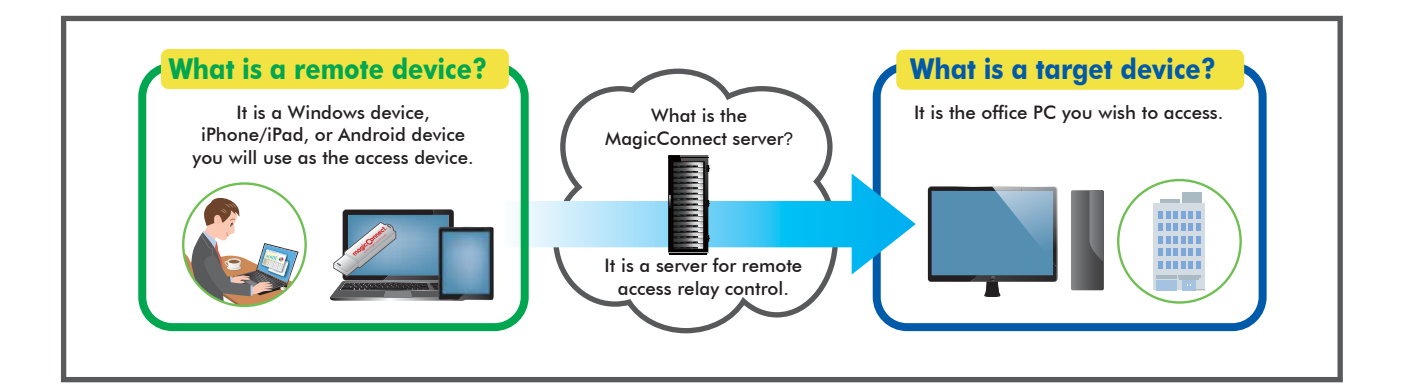

# <del>#<sup>2</sup></del> Steps for using MagicConnect

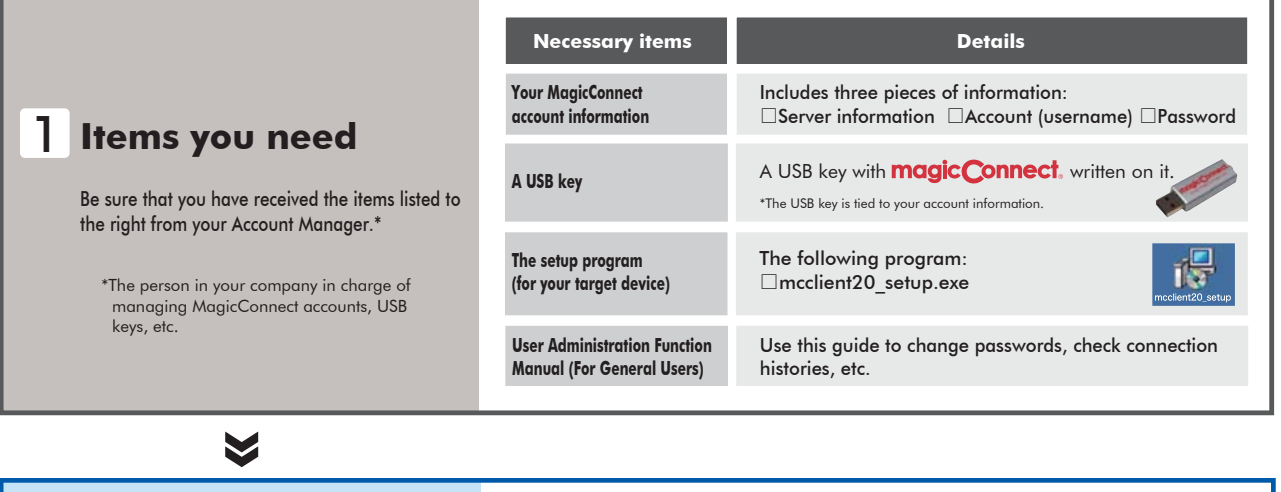

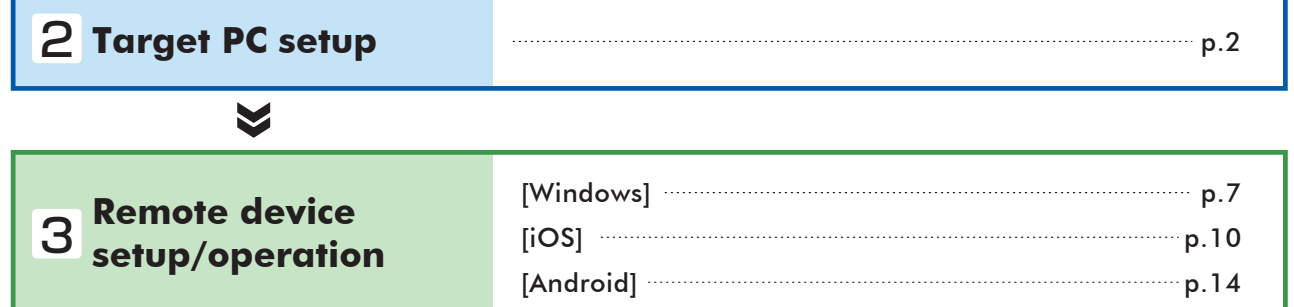

### **Need help?**

In the event that an error or similar trouble occurs during setup, please contact the Account Manager at your company.

# Target PC setup

Commentary in this Quick Setup Manual is based on the Windows 7 Ultimate Edition operating system.

Setup procedures require administrator privileges.

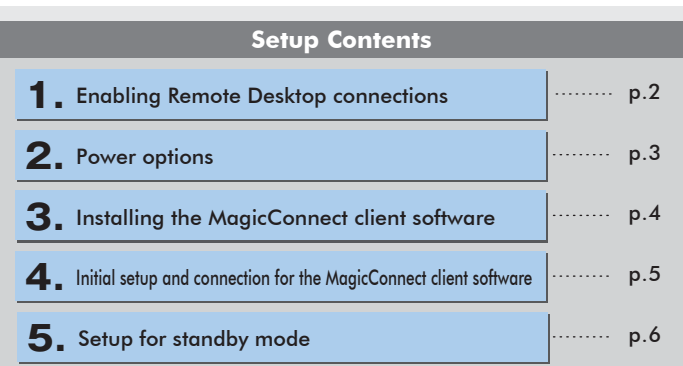

### **1.** Enabling Remote Desktop connections

**Step 1** Open System Properties from the **Start Menu**, go to **Control Panel**, **System and Security, System: Allow remote access**.

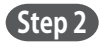

 $\sum_{n=1}^{N}$ 

**Step 2** Select the **Remote** tab, check **Allow connections from computers running any version of Remote Desktop**, and click **OK**.

> **Caution** Be sure to setup a Windows password for remote users that will log on to the Target PC.

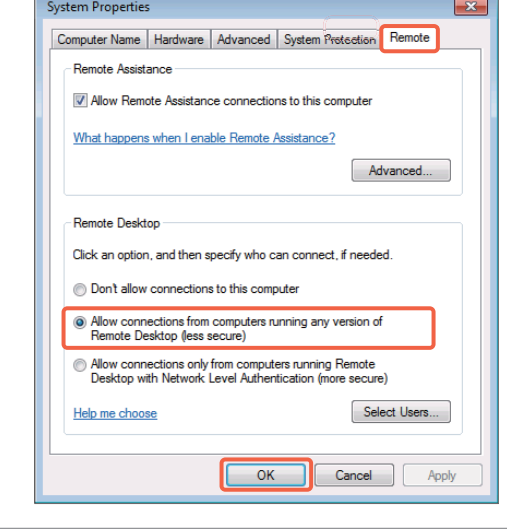

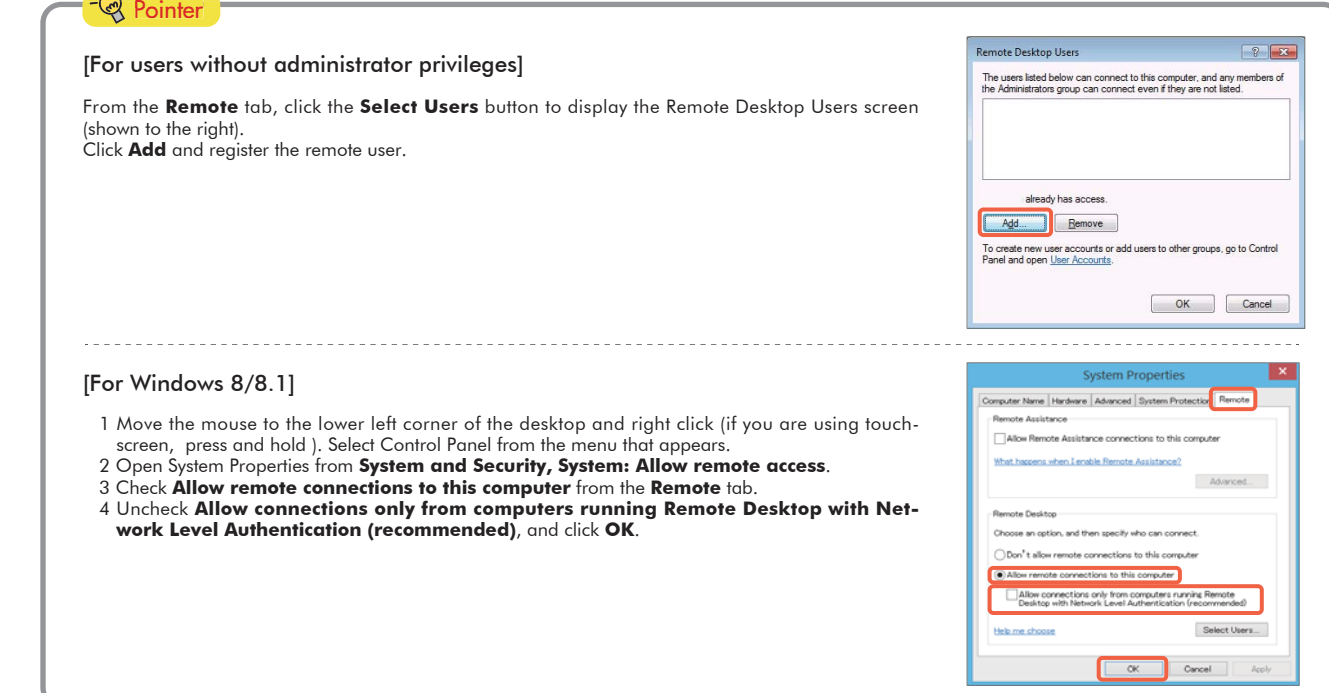

## 2. Power options

**Step 1** From the **Start Menu**, go to **Control Panel, System and Security, Power Options,** and open **Change when the computer sleeps**.

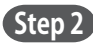

**Step 2** Select **Never** from the **Plugged in** column for **Put the computer to sleep**. Click **Save changes**. The Target PC must be a PC that is always connected to a power source.

> Caution When the Target PC is in sleep mode, users of MagicConnect will be unable to connect from outside the office.

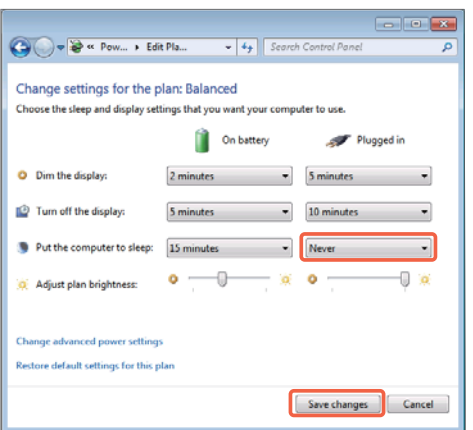

## [When the Target PC is a laptop computer] **Pointer**

To keep the laptop from going to sleep when the cover is closed, complete the steps up to above, then select **Do nothing** from the **Plugged in** column for **When I close the lid**. Click **Save changes**. **Step 2**

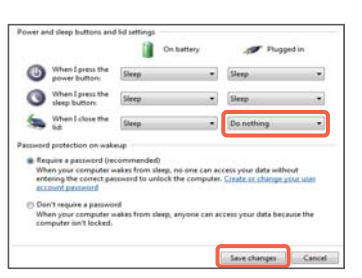

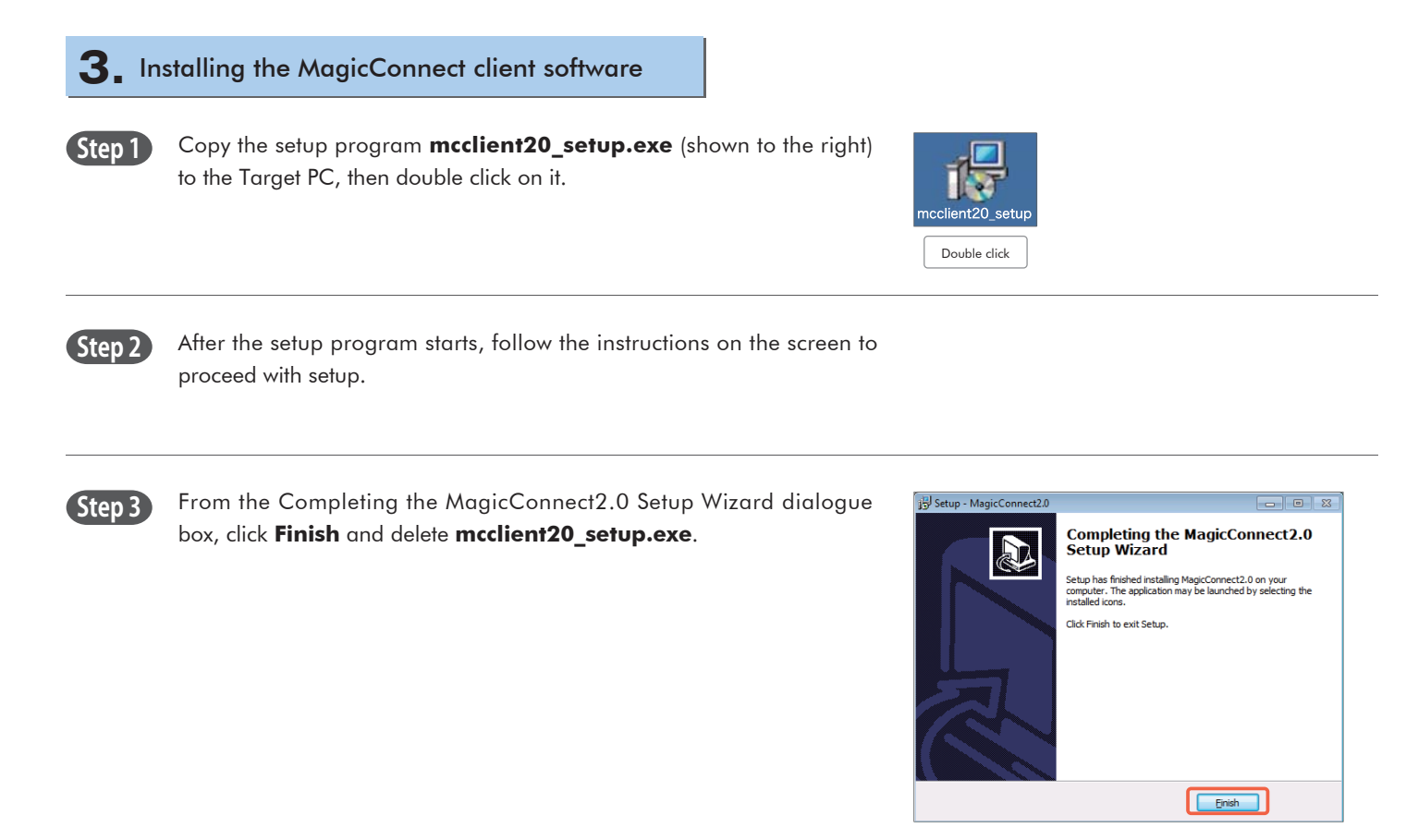

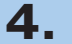

**Step 2**

settings.

 $\geq$   $\geq$ 

## **4.** Initial setup and connection for the MagicConnect client software

**Step 1** The following gray MagicConnect flame icon should be displayed in the Task Tray located at the bottom right of the Target PC's desktop screen. Right click the icon and select **Settings…** from the menu.

> Enter the MagicConnect server information into the **Host** and **Port**  boxes in the Server column of the Settings screen. Select **Connect to the server automatically and log in**. Click **Apply** to save the

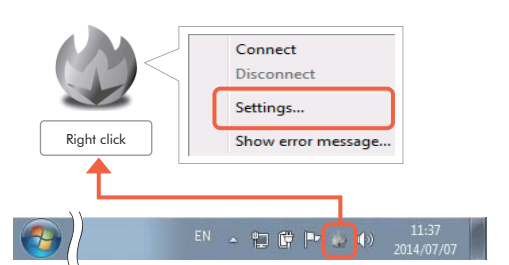

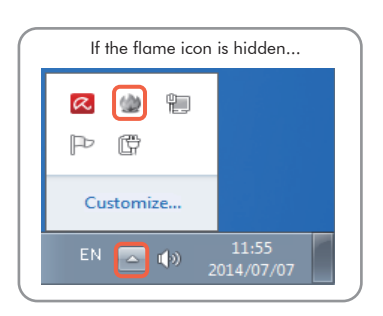

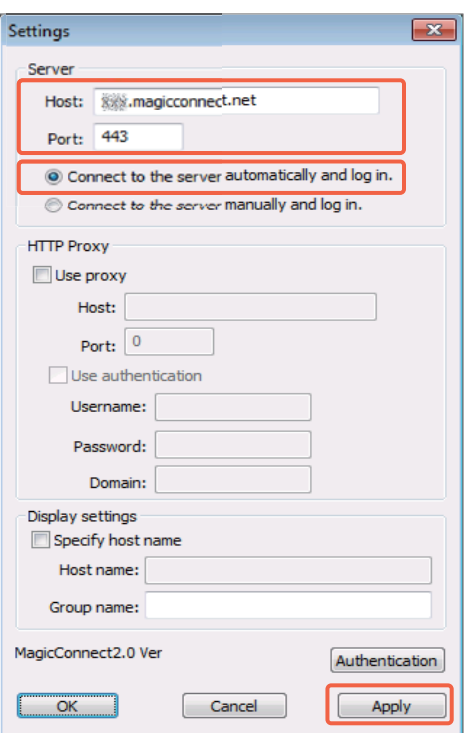

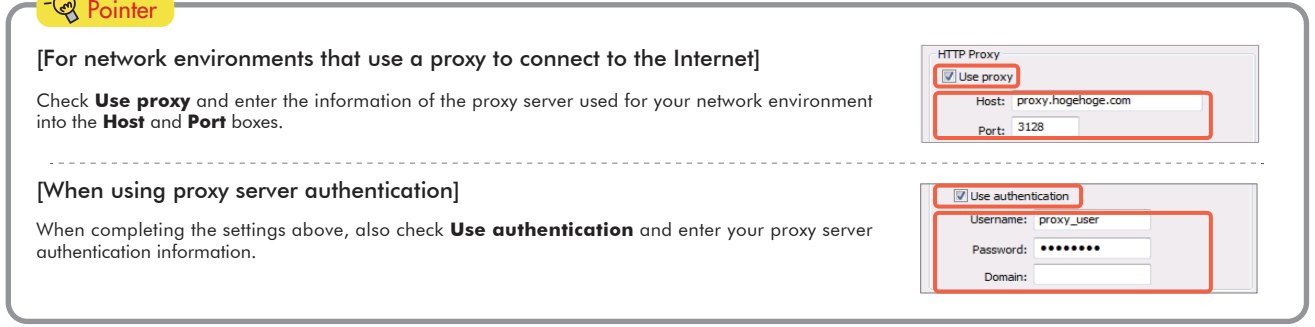

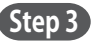

**Step 3** Click the **Authentication** button on the Settings screen.

On the screen to the right, enter the MagicConnect account (username) and password, and click **OK**.

Right click on the flame icon in the lower right corner of the Target PC. From the menu choose **Connect**. The icon will change from gray to blue and connections from outside the office will be enabled through

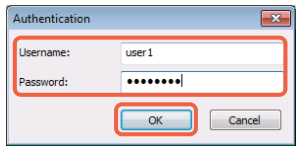

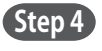

**Step 5**

**Step 4** Click the OK button on the Settings screen.

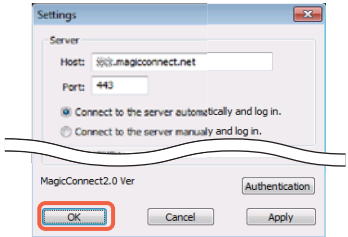

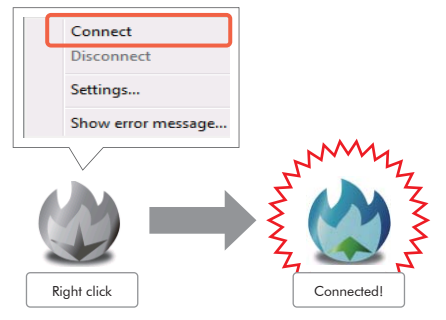

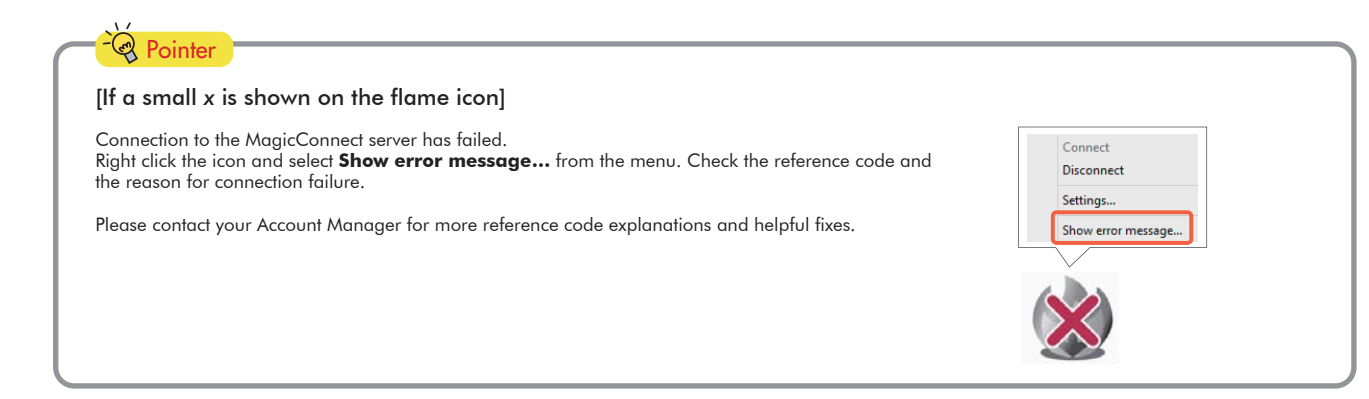

# **5.** Setup for standby mode

MagicConnect.

Place the Target PC in standby mode by switching the user, locking the screen, logging off, etc. **Step 1**

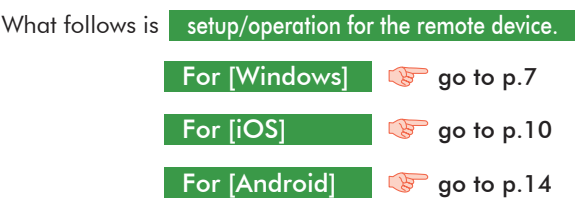

# **Remote device setup/operation [Windows]**

Commentary is based on the Windows 7 Ultimate Edition operating system.

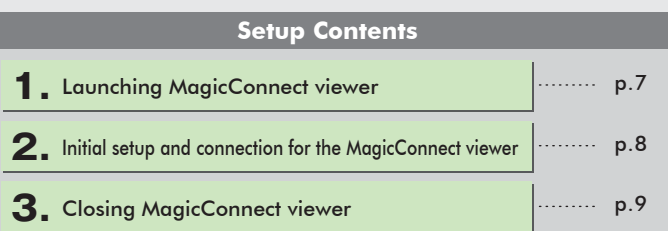

### **1.** Launching MagicConnect viewer

**Step 1** Insert the USB key into the PC and from the **Start Menu**, go to **Computer** and open the CD drive. Double click on the **mc\_viewer.exe**\* red flame icon.

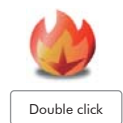

\*For the XDL plus edition, this will be **mc\_viewer\_plus.exe**.

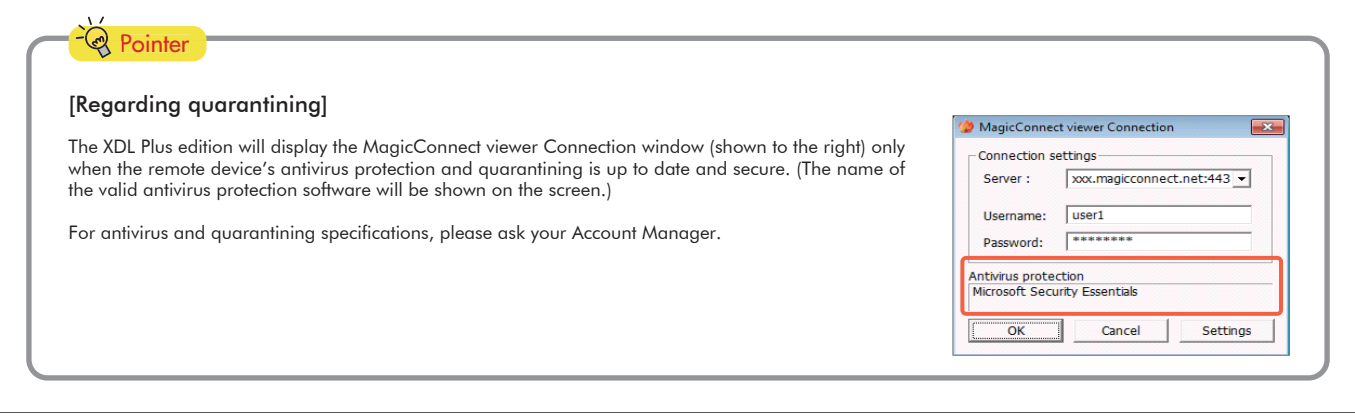

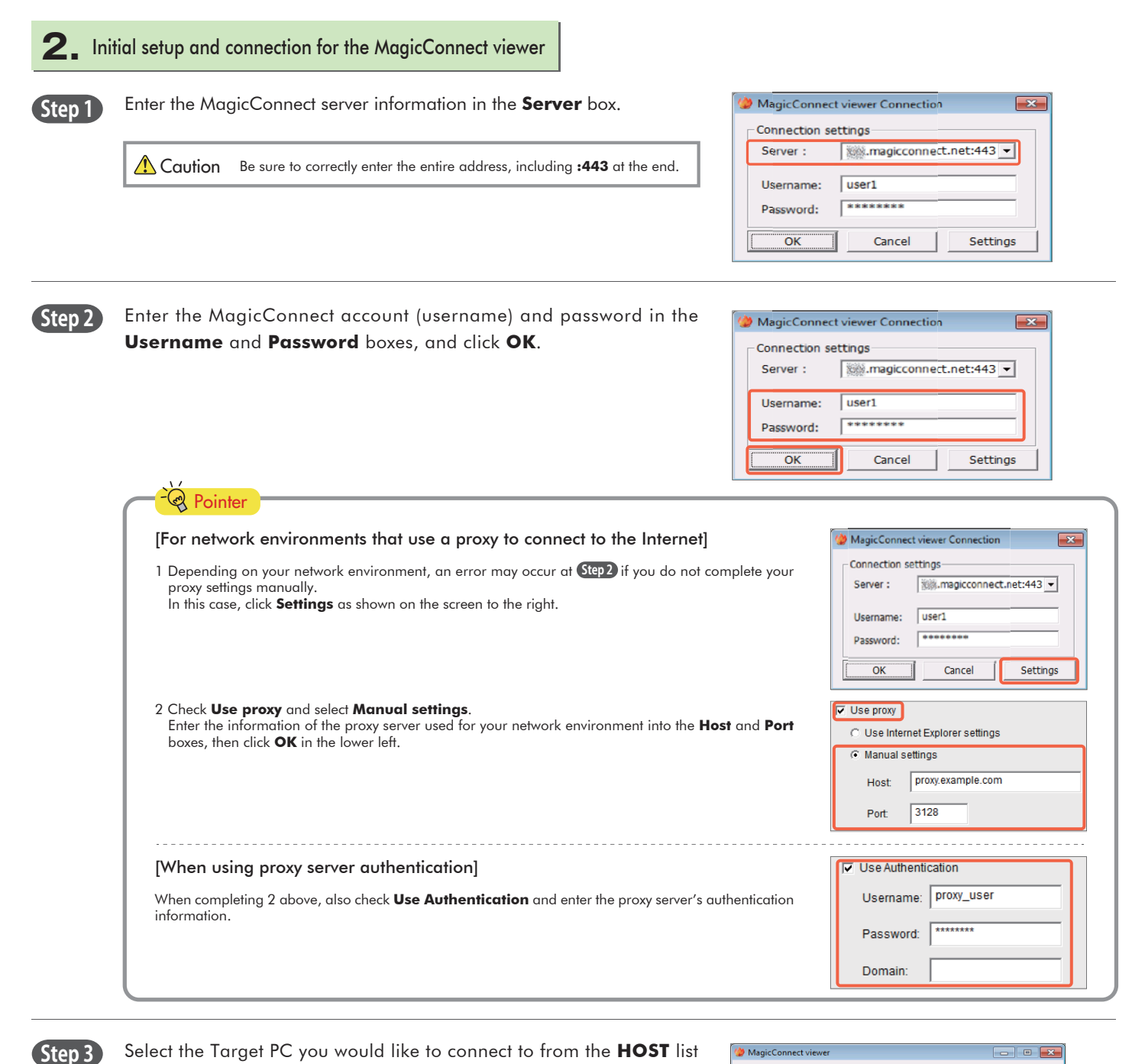

Select the Target PC you would like to connect to from the **HOST** list (shown to the right). From the **Connection method** drop-down menu select **RemoteDesktop** and click **Connect**.

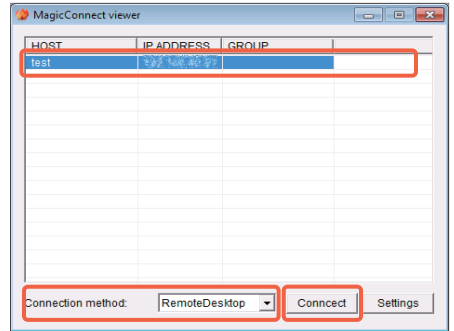

**Step 4** On the screen shown to the right, enter the Target PC's Windows username and password, and click the right arrow. The Target PC's desktop screen will be displayed and ready for use.

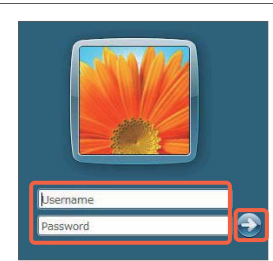

## magic Connect. **Quick Setup Manual for USB type XDL/XDL Plus** Remote device setup/operation [Windows] [3/3]

test

 $d$   $\times$ 

¥,

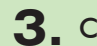

## **3.** Closing MagicConnect viewer

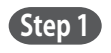

Move your mouse cursor to the very top of the desktop screen and click the "**x**" on the trapezoidal menu bar.

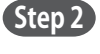

Click the close mark "**x**" in the upper right of the MagicConnect viewer screen.

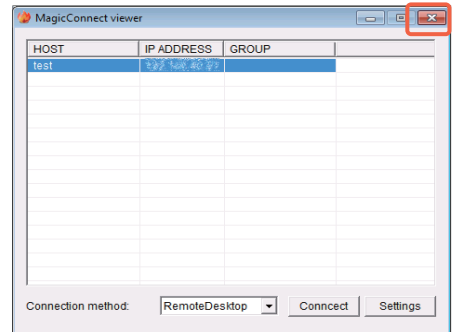

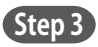

**Step 3** Click on the Remove icon on the task tray that is in the lower right hand corner of the screen on your remote device. Select **Eject CD Drive**, then remove the USB key.

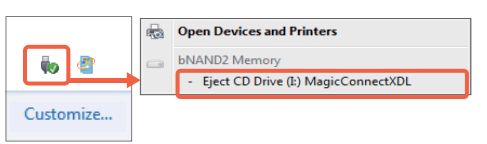

Caution Please be sure to follow the steps above to avoid any damage or malfunction.

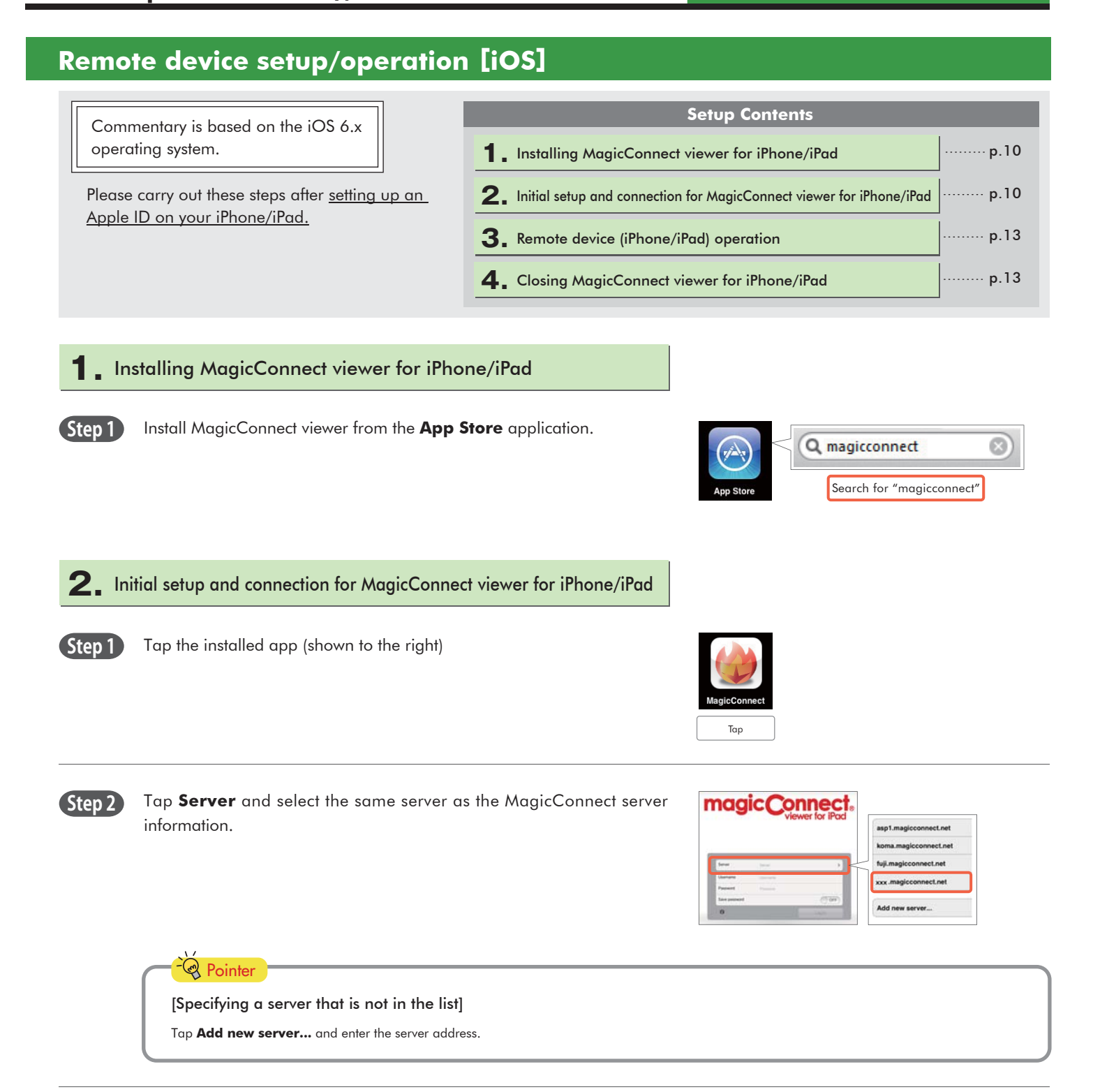

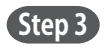

Enter the MagicConnect account (username) and password in the **Username** and **Password** boxes, and tap **Log in**.

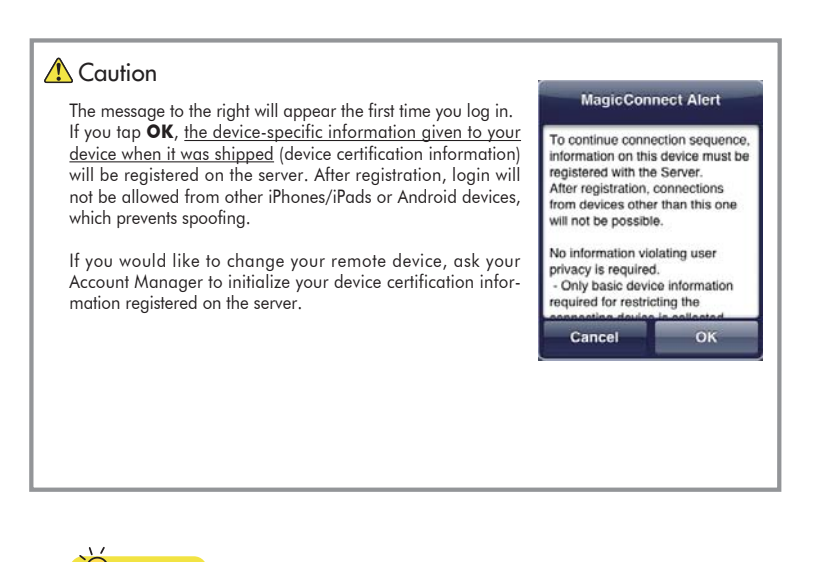

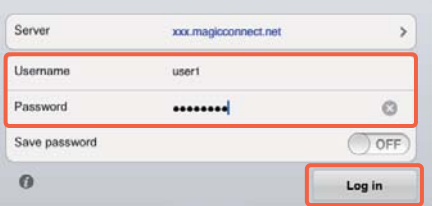

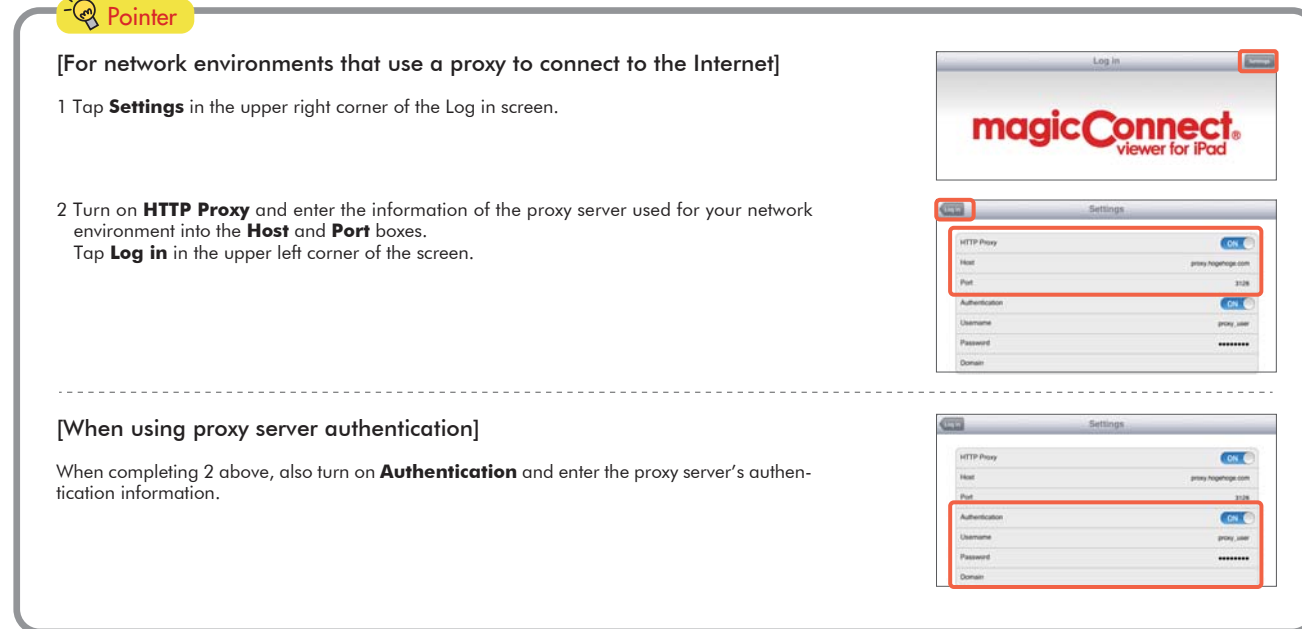

**Step 4**

On the Destination list screen, check that **Remote Desktop** is selected under **Connection method**.

Under **Destination**, tap the Target PC to which you would like to connect.

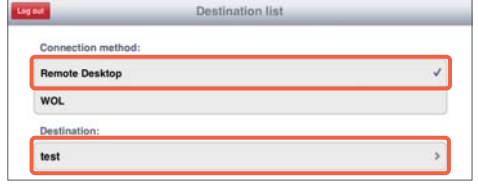

**Suplay for IPas** Display destination screen

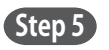

On the screen for entering your Windows log on information, enter the Target PC's Windows username and password, enter the domain if necessary, and tap **Display destination screen**.

Only one username and domain name pair can be saved.

If you tap **Display destination screen** without entering the username, etc., enter them on the Windows screen shown to the right, and tap the right arrow.

**Step 6** The Target PC's desktop screen and virtual mouse will be displayed and ready for use.

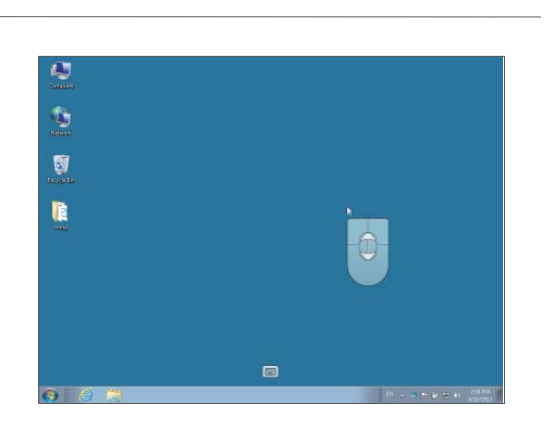

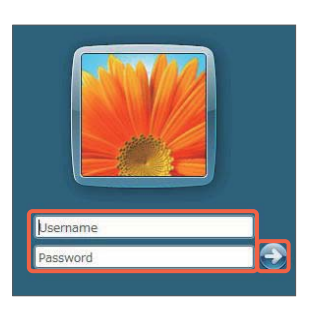

## **3.** Remote device (iPhone/iPad) operation

Please refer to the following for how to use the Windows desktop screen.

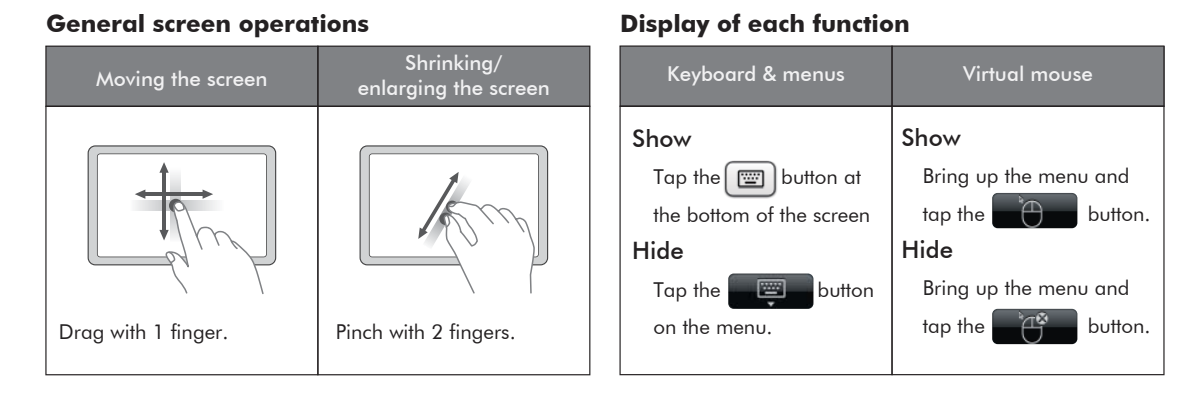

### **Mouse operation**

Operate the virtual mouse that appears on the screen.

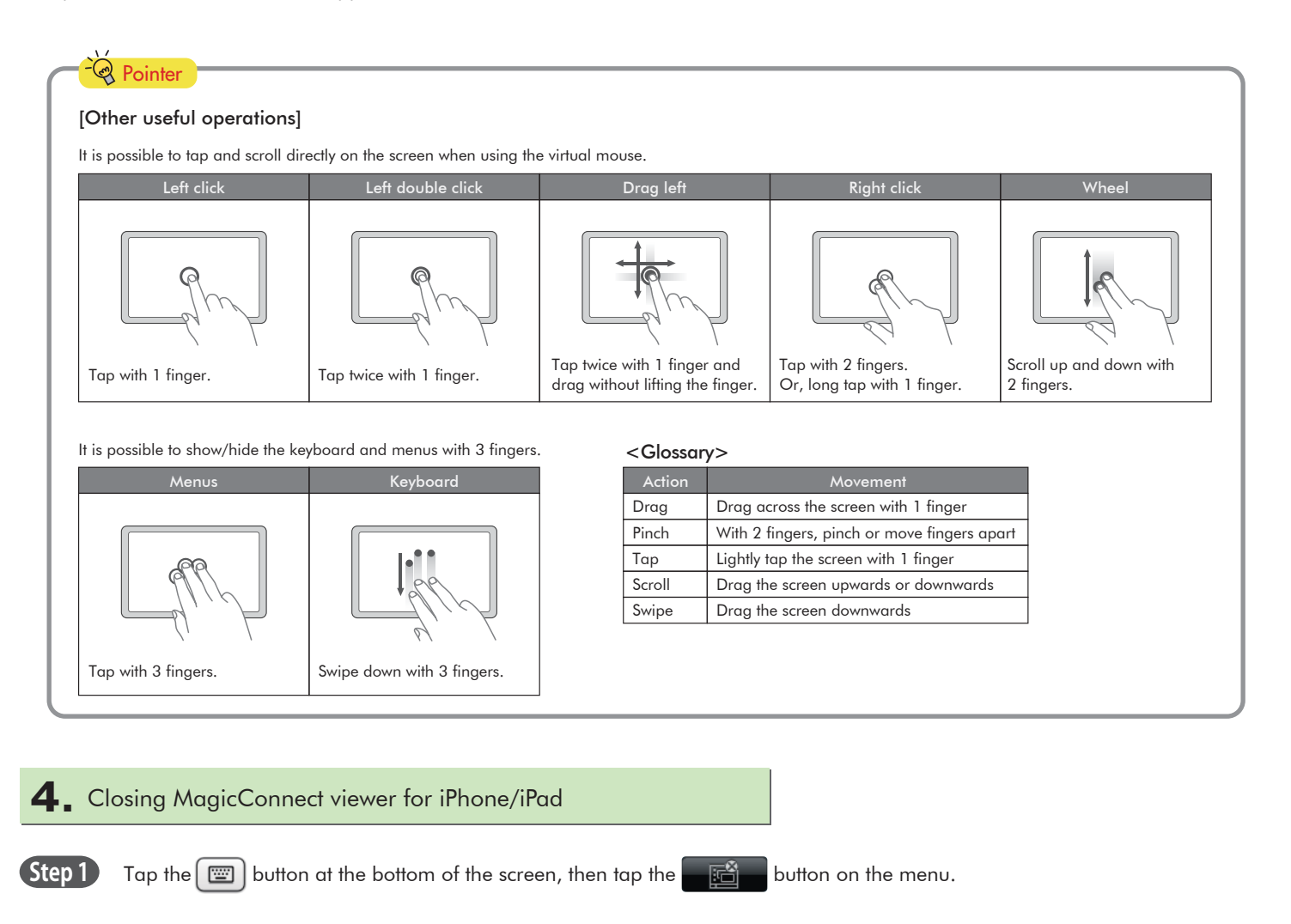

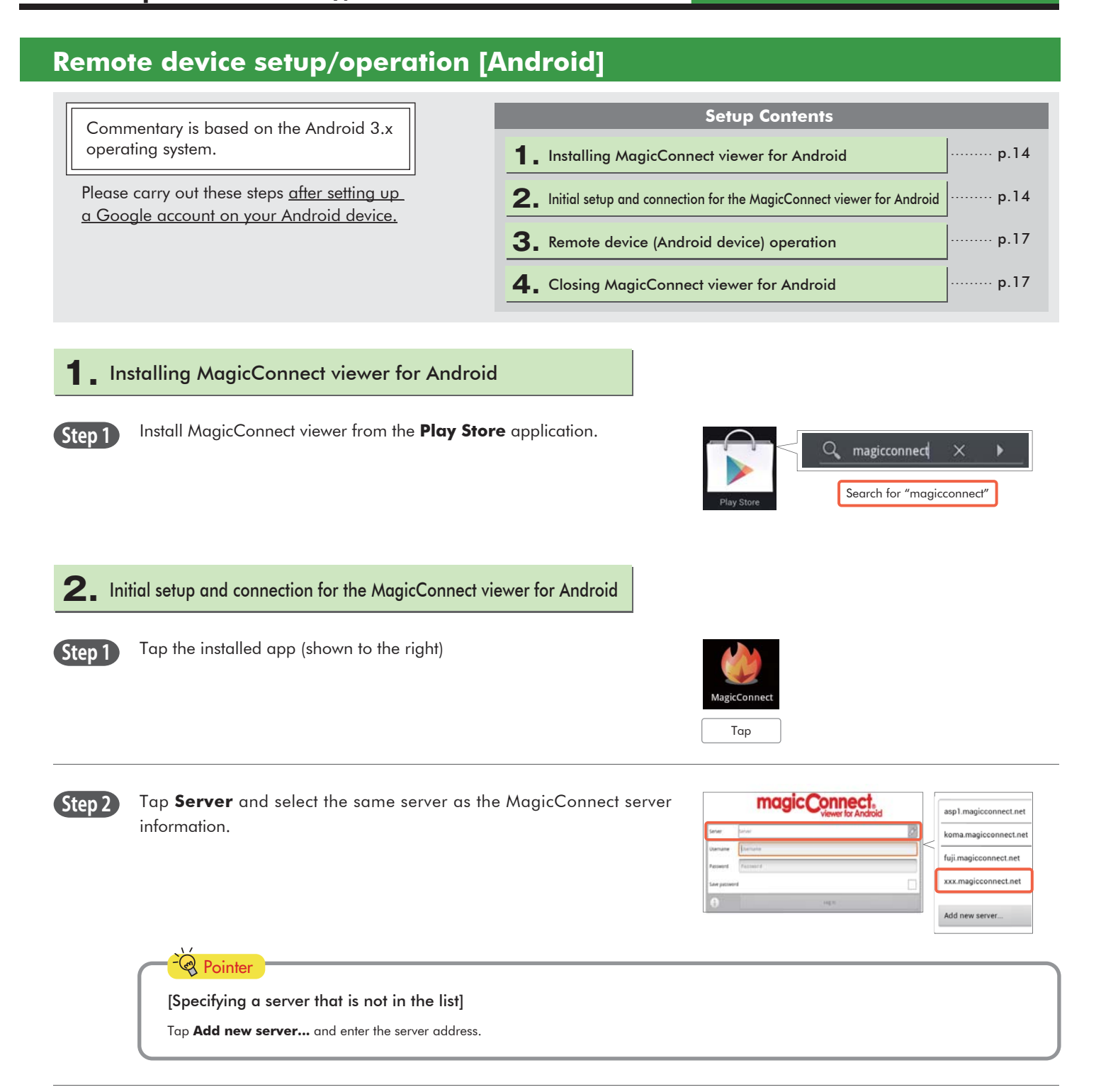

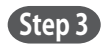

Enter the MagicConnect account (username) and password in the **Username** and **Password** boxes, and tap **Log in**.

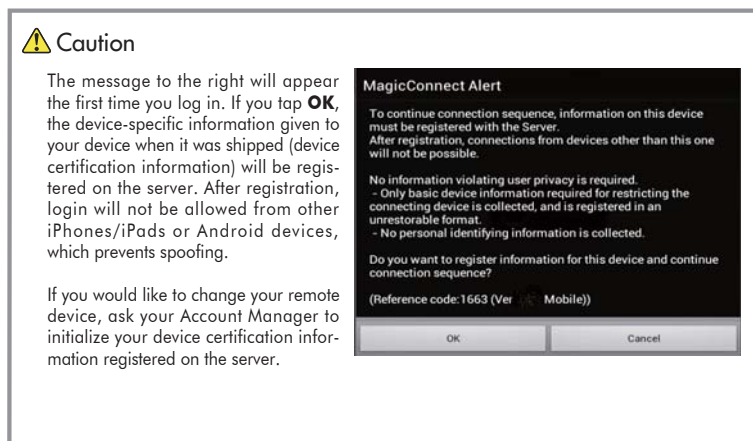

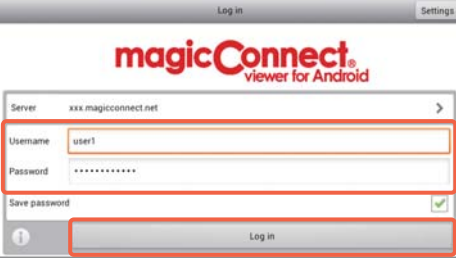

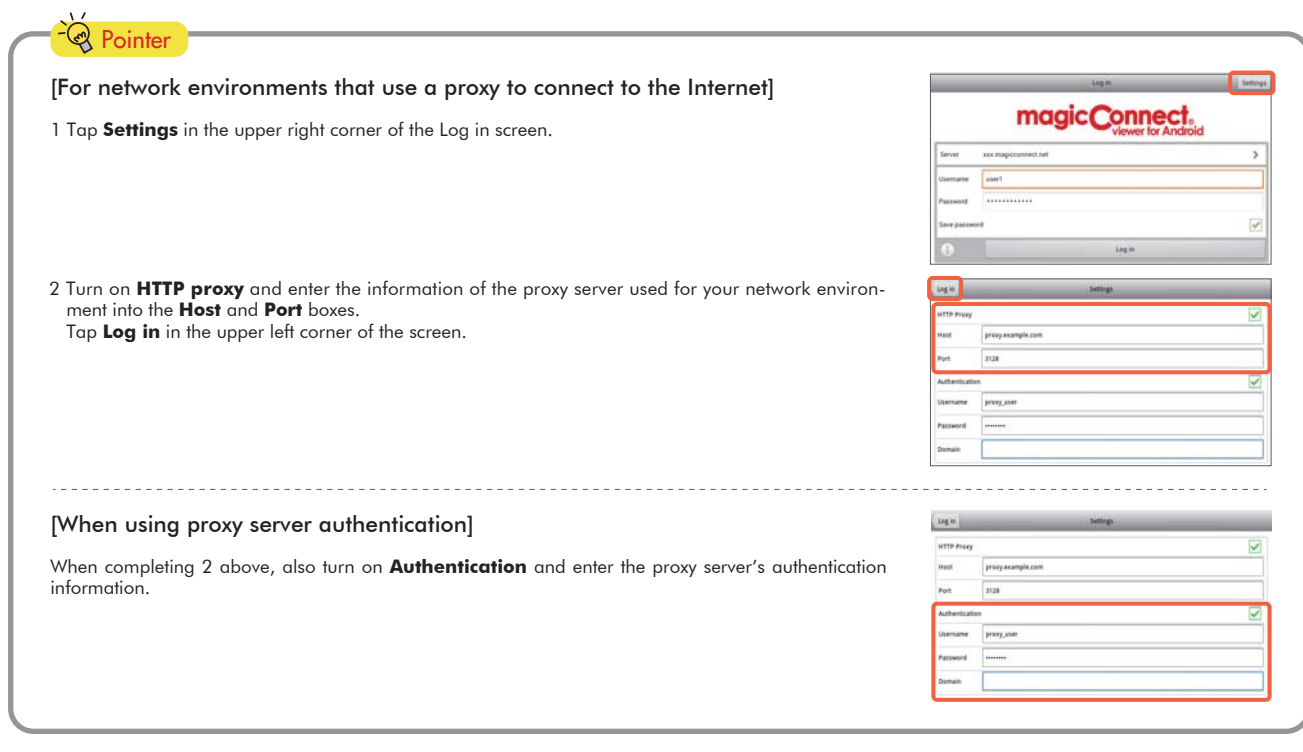

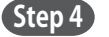

**Step 4** On the Destination list screen, check that **Remote Desktop** is selected under **Connection method**. Under **Destination**, tap the Target PC to which you would like to connect.

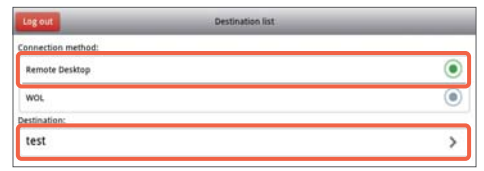

Display destination screen

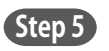

**Step 5** On the screen for entering your Windows log on information, enter the Target PC's Windows username and password, enter the domain if necessary, and tap **Display destination screen**. Only one username and domain name can be saved.

> If you tap **Display destination screen** without entering the username, etc., enter them on the Windows screen shown to the right, and tap the right arrow.

**Step 6** The Target PC's desktop screen and virtual mouse will be displayed and ready for use.

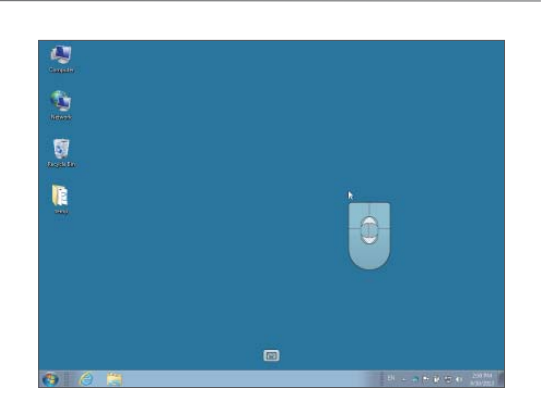

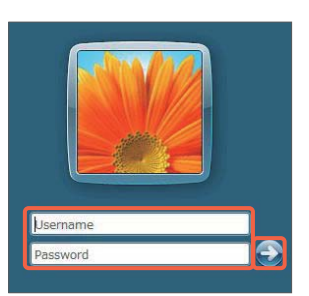

ize display for And

## **3.** Remote device (Android device) operation

Please refer to the following for how to use the Windows desktop screen.

#### **General screen operations**

#### **Display of each function**

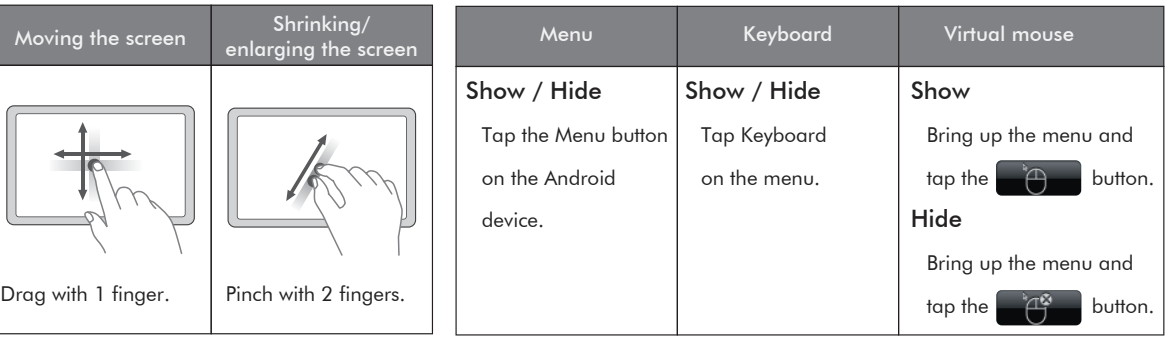

#### **Mouse operation**

Operate the virtual mouse that appears on the screen.

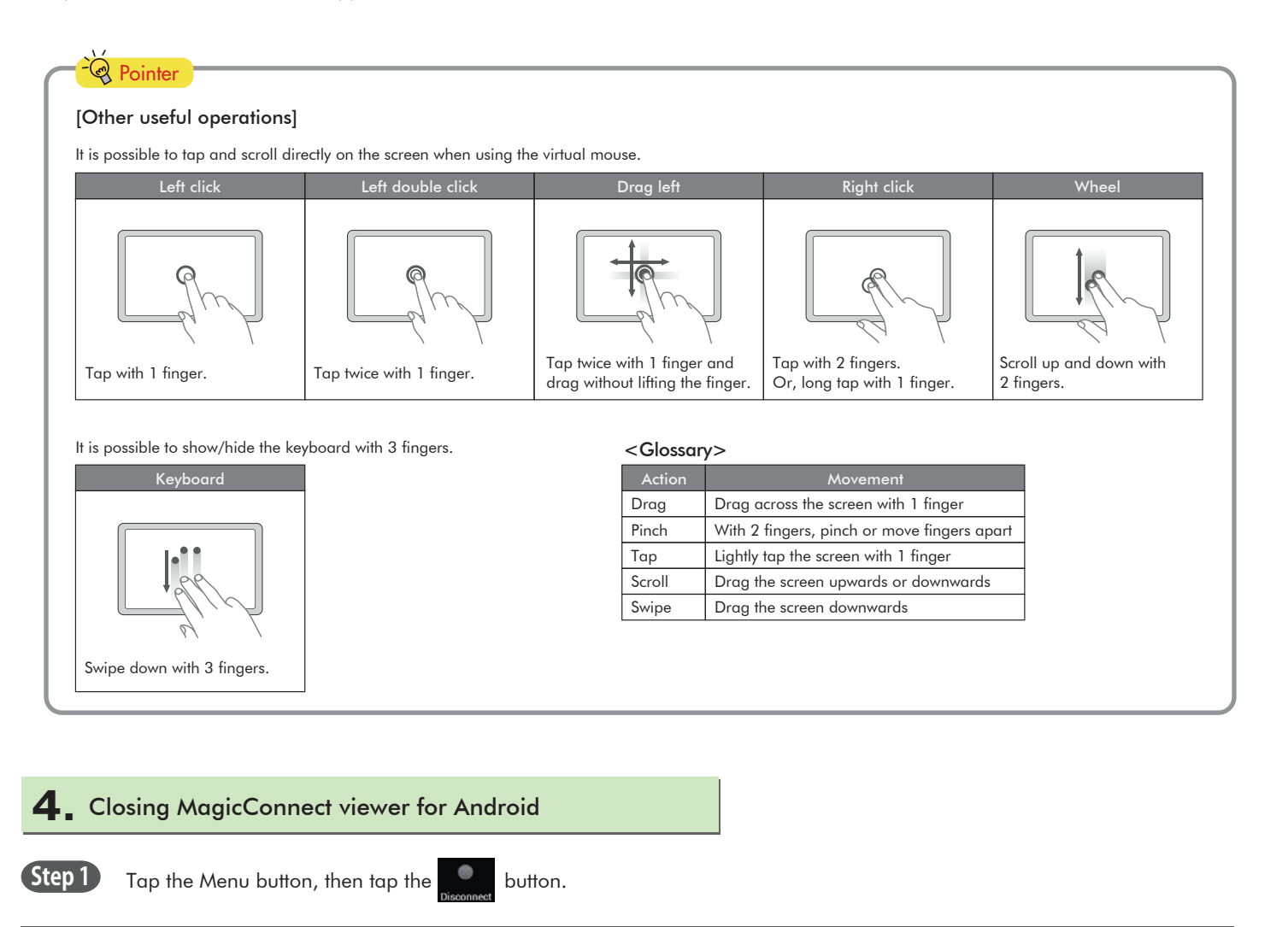